# **INSPIRON™**

## **PANDUAN PEMASANGAN**

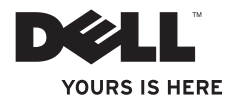

# **INSPIRON™**

## **PANDUAN PEMASANGAN**

Model PP19S

## **Catatan, Perhatian, dan Peringatan**

- **CATATAN:** CATATAN menunjukkan informasi penting yang membantu Anda mengoptimalkan penggunaan komputer Anda.
- **PERHATIAN: PERHATIAN menunjukkan kerusakan potensial pada perangkat keras atau kehilangan data yang mungkin terjadi dan memberitahukan Anda cara menghindari masalah tersebut.**
- **PERINGATAN: PERINGATAN menunjukkan potensi terjadinya kerusakan properti, cedera pada seseorang, atau kematian.**

**Informasi di dalam dokumen ini dapat diubah tanpa pemberitahuan sebelumnya.**

#### **© 2008–2009 Dell Inc. Hak cipta dilindungi undang-undang.**

\_\_\_\_\_\_\_\_\_\_\_\_\_\_\_\_\_\_

Dilarang keras memperbanyak material ini dalam cara apa pun tanpa izin tertulis Dell Inc.

Merek dagang yang digunakan dalam teks ini: Dell, logo DELL, Inspiron, YOURS IS HERE, dan DellConnect merupakan merek dagang Dell Inc.; Intel merupakan merek dagang terdaftar dan Atom merupakan merek dagang Intel Corporation di AS dan negara lainnya; Microsoft, Windows, Windows Vista, dan logo tombol start Windows Vista merupakan merek dagang atau merek dagang terdaftar Microsoft Corporation di Amerika Serikat dan/atau negara lainnya; Bluetooth merupakan merek dagang terdaftar yang dimiliki oleh Bluetooth SIG, Inc. dan digunakan oleh Dell dengan lisensi; SRS Premium Sound, SRS, dan simbol (O) merupakan merek dagang SRS Labs, Inc.

Merek dagang lain dan nama dagang yang mungkin digunakan dalam dokumen ini mengacu ke entitas yang mengaku memiliki merek dan nama produk mereka. Dell Inc. tidak mengklaim kepemilikan dari merek dagang dan nama dagang selain miliknya sendiri.

**April 2009 P/N C727R Rev. A01**

## **Daftar Isi**

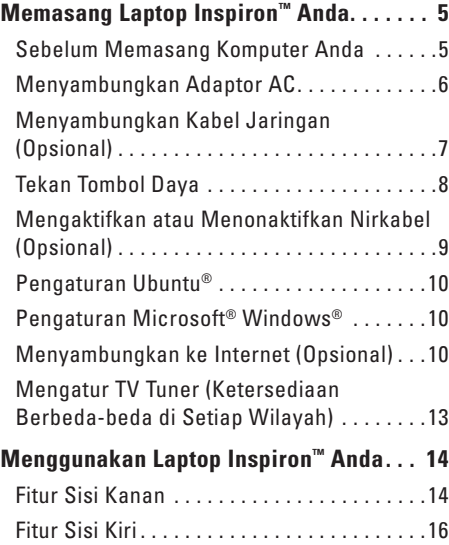

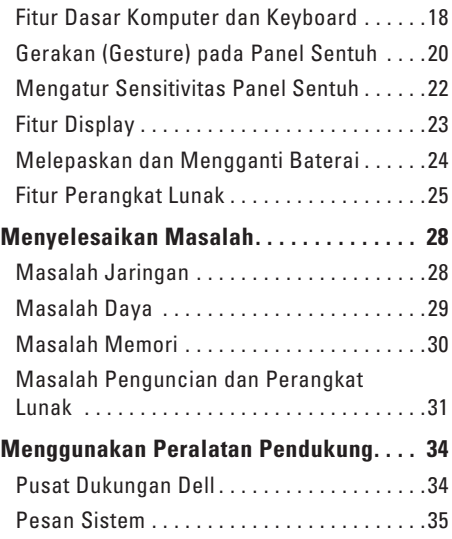

#### **Daftar Isi**

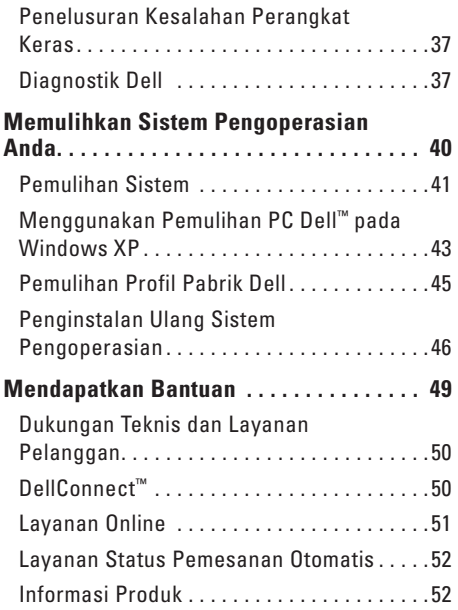

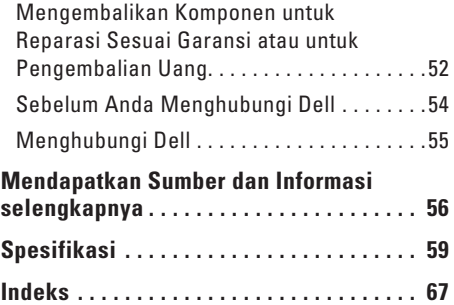

## <span id="page-6-0"></span>**Memasang Laptop Inspiron™ Anda**

Bagian ini memberikan informasi tentang cara memasang laptop Inspiron Mini 10 Anda.

## **Sebelum Memasang Komputer Anda**

Saat memilih lokasi untuk komputer Anda, pastikan konektor listrik dapat dijangkau dengan mudah, tersedia ventilasi yang cukup, dan komputer ditempatkan di permukaan yang datar.

Laptop Inspiron Anda dapat mengalami pemanasan berlebih jika aliran udara di sekeliling laptop terbatas. Untuk mencegah pemanasan berlebih, pastikan ada jarak sekitar 10,2 cm (4 inci) di belakang komputer dan minimal 5,1 cm (2 inci) pada sisi-sisi lainnya. Anda tidak boleh meletakkan komputer di tempat yang tertutup, seperti di dalam lemari atau laci saat komputer dinyalakan.

**PERINGATAN: Jangan sampai ada benda yang menyumbat, masuk ke dalam ventilasi udara atau ada debu yang menumpuk dalam ventilasi udara. Jangan simpan komputer Dell™ Anda di lingkungan dengan aliran udara terbatas, seperti di dalam tas, saat sedang dinyalakan. Aliran udara yang terbatas dapat merusak komputer atau menimbulkan kebakaran.**

**PERHATIAN: Meletakkan atau menumpuk benda-benda berat dan tajam di atas komputer dapat menyebabkan kerusakan permanen pada komputer.**

## <span id="page-7-0"></span>**Menyambungkan Adaptor AC**

Sambungkan adaptor AC ke komputer dan kemudian masukkan ke outlet listrik atau protektor daya.

**PERINGATAN: Adaptor AC dapat digunakan dengan outlet listrik di seluruh dunia. Namun, konektor daya dan soket ekstensi mungkin berbeda-beda di beberapa negara. Menggunakan kabel yang tidak kompatibel atau menyambungkan kabel ke soket ekstensi atau outlet listrik secara tidak tepat dapat menyebabkan kebakaran atau kerusakan permanen pada komputer Anda.**

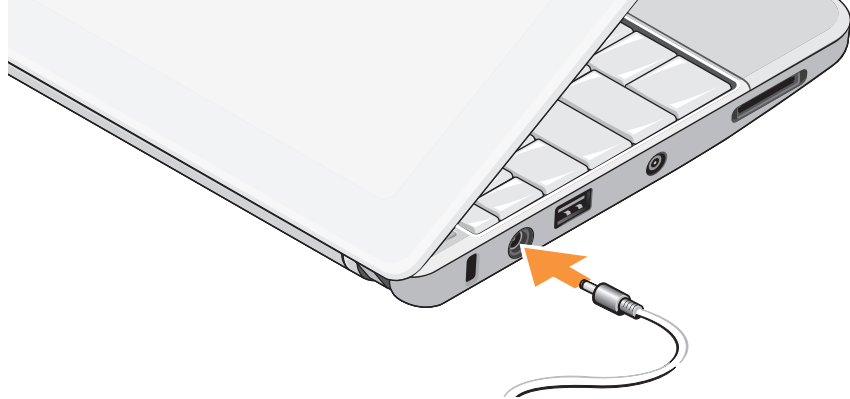

## <span id="page-8-0"></span>**Menyambungkan Kabel Jaringan (Opsional)**

Untuk menggunakan koneksi jaringan kabel, sambungkan kabel jaringan.

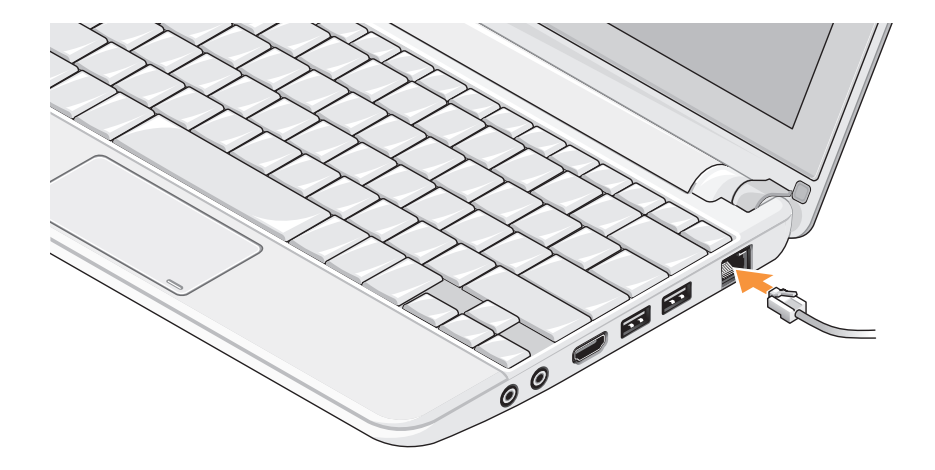

## <span id="page-9-0"></span>**Tekan Tombol Daya**

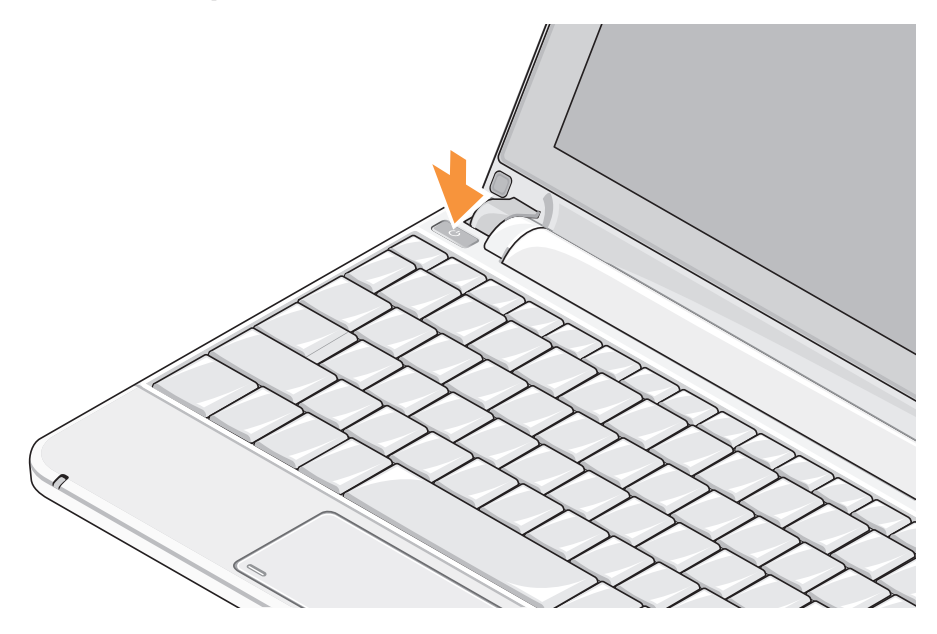

## <span id="page-10-1"></span><span id="page-10-0"></span>**Mengaktifkan atau Menonaktifkan Nirkabel (Opsional)**

Untuk mengaktifkan nirkabel:

- **1.** Nyalakan komputer Anda.
- **2.** Klik dua kali **ikon di baki sistem atau** tekan <F2>.

### Kotak dialog **Wireless Enable/Disable**

(Aktifkan/Nonaktifkan Nirkabel) akan muncul.

- **3.** Pilih opsi yang ingin Anda aktifkan:
	- **Enable Bluetooth**
	- **Enable Wireless LAN/WiMax**
	- **Enable Wireless WAN/GPS**
- **4.** Klik **OK**.

Untuk menonaktifkan nirkabel:

**1.** Klik dua kali **ikon di baki sistem atau** tekan  $\epsilon$ F2 $\sim$ 

Kotak dialog **Wireless Enable/Disable**  (Aktifkan/Nonaktifkan Nirkabel) akan muncul.

- **2.** Hapus opsi yang ingin Anda nonaktifkan:
	- **Enable Bluetooth**
	- **Enable Wireless LAN/WiMax**
	- **Enable Wireless WAN/GPS**
- **3.** Klik **OK**.
	- **CATATAN:** Tergantung konfigurasi komputer Anda, pilihan WiMAx mungkin tidak muncul.

## <span id="page-11-0"></span>**Pengaturan Ubuntu®**

Komputer Dell Anda dikonfigurasi sebelumnya dengan sistem pengoperasian Ubuntu jika Anda meminta Ubuntu saat memesan komputer Anda. Lihat Panduan Pengaktifan Cepat Ubuntu yang dikirimkan bersama dengan komputer Anda untuk informasi lebih lanjut mengenai sistem pengoperasian.

## **Pengaturan Microsoft® Windows®**

Komputer Dell Anda telah dilengkapi dengan sistem pengoperasian Microsoft Windows jika Anda meminta Windows saat memesan komputer Anda. Saat mengatur Windows untuk pertama kalinya, ikuti instruksi pada layar. Tahapan ini harus dilakukan dan mungkin membutuhkan waktu 15 menit hingga selesai. Layar akan menuntun Anda melewati beberapa prosedur, termasuk menerima perjanjian lisensi, mengatur preferensi, dan mengatur koneksi Internet.

#### **PERHATIAN: Proses pengaturan sistem pengoperasian tidak boleh dihentikan. Jika dihentikan, komputer Anda akan menjadi tidak dapat digunakan.**

## **Menyambungkan ke Internet (Opsional)**

**CATATAN:** ISP dan penawaran ISP berbeda-beda di setiap negara.

Untuk tersambung ke internet, Anda membutuhkan modem eksternal atau koneksi jaringan dan penyedia layanan internet (ISP).

#### **Mengatur Koneksi Internet Kabel**

Jika Anda menggunakan koneksi dial-up, sambungkan jalur telepon ke modem USB eksternal (opsional) dan ke soket telepon sebelum Anda mengatur koneksi internet. Jika Anda menggunakan DSL atau koneksi modem satelit/kabel, hubungi ISP atau layanan telepon selular Anda untuk instruksi pemasangan.

#### **Mengatur Koneksi Internet Nirkabel**

Sebelum Anda dapat menggunakan koneksi internet nirkabel, Anda harus menyambungkan router nirkabel Anda. Untuk mengatur koneksi Anda ke router nirkabel:

- **1.** Pastikan nirkabel diaktifkan pada komputer Anda (lihat "Mengaktifkan atau Menonaktifkan Nirkabel" pada halaman [9](#page-10-1)).
- **2.** Simpan dan tutup semua file yang terbuka, dan tutup semua program.
- **3.** Klik tombol Start kemudian klik **Connect To**.
- **4.** Ikuti instruksi pada layar untuk menyelesaikan pengaturan.

#### **Mengatur Koneksi Internet Anda**

Untuk mengatur koneksi internet dengan akses cepat desktop ISP yang telah tersedia:

- **1.** Simpan dan tutup semua file yang terbuka, dan tutup semua program.
- **2.** Klik dua kali ikon ISP pada desktop Microsoft Windows.

**3.** Ikuti instruksi pada layar untuk menyelesaikan pengaturan.

Jika Anda tidak memiliki ikon ISP pada desktop Anda atau jika Anda ingin memasang koneksi internet dengan ISP yang berbeda, lakukan tahapan yang dijelaskan di bagian selanjutnya.

- **CATATAN:** Jika Anda tidak dapat terkoneksi ke internet, namun sebelumnya berhasil melakukan koneksi, ISP mungkin sedang bermasalah. Hubungi ISP Anda untuk memeriksa status layanan, atau coba lakukan koneksi lagi nanti.
- **CATATAN:** Siapkan informasi ISP Anda. Jika  $\mathscr{M}$ Anda tidak memiliki ISP, wizard **Connect to the Internet** dapat membantu Anda mendapatkan sebuah ISP.

#### Windows Vista®

- **1.** Simpan dan tutup semua file yang terbuka, dan tutup semua program.
- **2.** Klik Start **↔ → Control Panel.**

#### **Memasang Laptop Inspiron™ Anda**

**3.** Pada **Network and Internet**, klik **Connect to the Internet**.

Jendela **Connect to the Internet** akan muncul.

- **4.** Klik **Broadband (PPPoE)** atau **Dial-up**, tergantung bagaimana Anda ingin terkoneksi ke internet:
	- a. Pilih **Broadband** jika Anda akan menggunakan DSL, modem satelit, modem TV kabel, atau koneksi teknologi nirkabel Bluetooth®.
	- b. Pilih **Dial-up** jika Anda akan menggunakan modem dial-up USB opsional atau ISDN.
- 

**CATATAN:** Jika Anda tidak tahu tipe koneksi mana yang harus dipilih, klik **Help me choose** atau hubungi ISP Anda.

**5.** Ikuti instruksi pada layar dan gunakan informasi pengaturan yang disediakan oleh ISP Anda untuk menyelesaikan pengaturan.

#### Windows XP

- **1.** Simpan dan tutup semua file yang terbuka, dan tutup semua program.
- **2.** Klik **Start**→ **Control Panel**.
- **3.** Pada **Network and Internet Connections**, pilih **Setup or Change Your Internet Connection**.

Jendela **Internet Properties** akan muncul.

**4.** Klik **Setup**.

**New Connection Wizard** akan muncul.

- **5.** Klik **Connect** to the Internet.
- **6.** Di jendela berikutnya, pilih opsi yang sesuai:
	- Jika Anda tidak memiliki ISP dan ingin memilikinya, klik **Choose from a list of Internet service providers (ISPs)**.
- <span id="page-14-0"></span>– Jika Anda telah mendapatkan informasi pengaturan dari ISP Anda namun Anda tidak menerima CD pengaturan, klik **Set up my connection manually**.
- Jika Anda memiliki CDnya, klik **Use the CD I got from an ISP**.

**7.** Klik **Next**.

Jika Anda memilih Set up my connection manually, lanjutkan ke langkah 6. Jika tidak, ikuti instruksi di layar untuk menyelesaikan pengaturan.

- **CATATAN:** Jika Anda tidak tahu tipe koneksi mana yang harus dipilih, hubungi ISP Anda.
- **8.** Klik pilihan yang sesuai pada **How do you want to connect to the Internet?**, kemudian klik **Next**.
- **9.** Gunakan informasi pengaturan yang disediakan oleh ISP Anda untuk menyelesaikan pengaturan.

## <span id="page-14-1"></span>**Mengatur TV Tuner (Ketersediaan Berbeda-beda di Setiap Wilayah)**

Anda dapat mengatur TV Tuner melalui PowerCinema.

Untuk mengatur TV tuner untuk pertama kalinya:

- **1.** Klik ikon PowerCinema icon pada **Start**→ **All Programs**.
- **2.** Lanjutkan ke **Main Menu**→ **Entertainment** → **Live TV** dan ikuti instruksi pada layar.

Untuk mengonfigurasi ulang pengaturan TV tuner:

- **1.** Klik ikon PowerCinema pada **Start**→ **All Programs**.
- **2.** Lanjutkan ke **Main Menu**→ **Entertainment**→ **Live TV**.
- **3.** Klik **Advanced** pada menu kontrol.
- **4.** Pilih **Settings**.
- **5.** Klik **Run Setup Wizard** dan ikuti instruksi pada layar.

## <span id="page-15-0"></span>**Menggunakan Laptop Inspiron™ Anda**

Inspiron Mini 10 Anda memiliki indikator dan tombol yang menyediakan informasi dan memungkinkan Anda untuk melakukan tugastugas umum. Konektor di komputer Anda menyediakan opsi pemasangan perangkat tambahan.

## **Fitur Sisi Kanan**

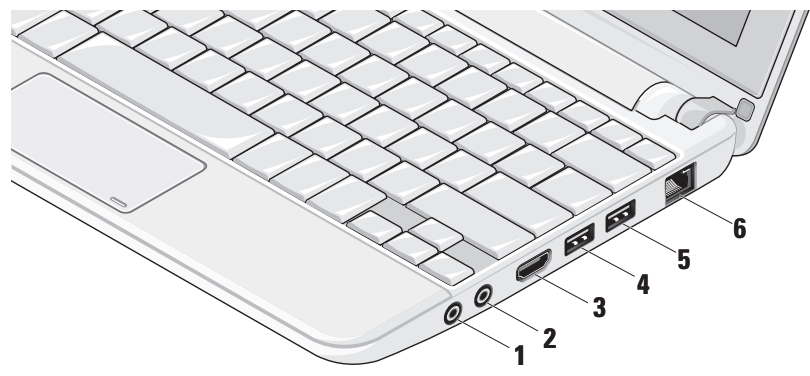

- **1 Konektor Audio output/Headphone** Menyambungkan ke satu pasang headphone, atau mengirimkan audio ke speaker listrik atau sound system.
- **2 Konektor Audio input/Mikrofon** Menyambungkan ke mikrofon atau menginput sinyal untuk penggunaan dengan program audio.
- **3 Konektor HDMI** Menyambungkan ke TV untuk sinyal video dan audio 5.1.
	-
- **CATATAN:** Jika digunakan dengan monitor, hanya sinyal video yang terbaca.

**4 Konektor USB 2.0** – Menyambungkan ke perangkat USB, seperti mouse, keyboard, printer, drive eksternal, atau pemutar MP3.

**5 Konektor USB Daya** –

Menyambungkan ke perangkat USB yang memerlukan lebih banyak daya. Port ini mendukung penyuplaian arus hingga 2 A.

## **6 Konektor jaringan** –

Menyambungkan komputer Anda ke jaringan atau perangkat broadband jika Anda menggunakan jaringan kabel.

<span id="page-17-0"></span>**Menggunakan Laptop Inspiron™ Anda**

## **Fitur Sisi Kiri**

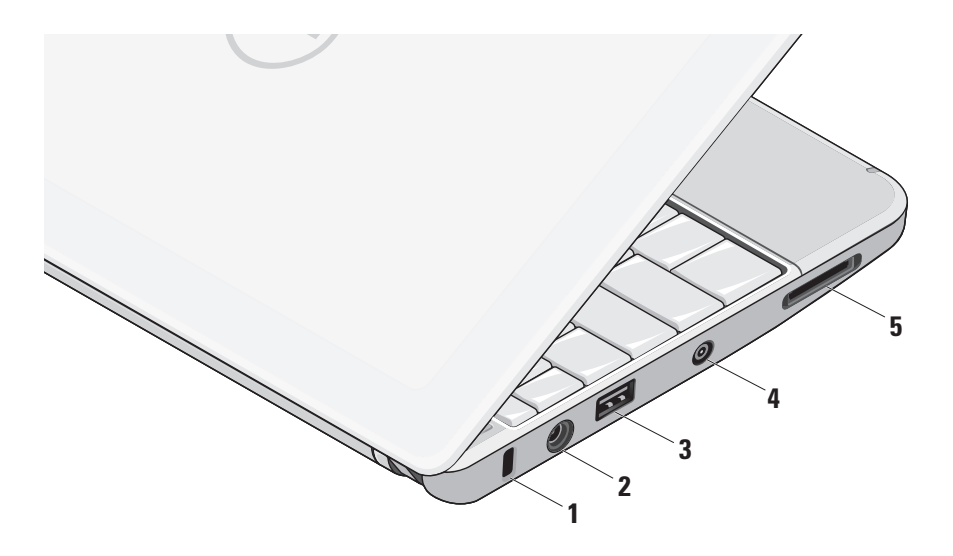

- **1 Slot kabel sekuriti** Untuk memasang perangkat antipencurian yang dijual di pasaran ke komputer.
	- **CATATAN:** Sebelum Anda membeli  $\mathscr{M}$ perangkat antipencurian, pastikan perangkat dapat digunakan dengan slot kabel sekuriti pada komputer Anda.

### **2 Konektor adaptor AC** –

Menyambungkan ke adaptor AC yang memberi daya pada komputer dan mengisi baterai.

**3 Konektor USB 2.0** – Menyambungkan ke perangkat USB, seperti mouse, keyboard, printer, drive eksternal, atau pemutar MP3.

- **4 Konektor antena input (pada model-model yang didukung) –** Menyambungkan ke antena eksternal melalui konektor MCX untuk menampilkan program menggunakan kartu TV tuner (opsional). Untuk informasi lebih lanjut tentang pengaturan kartu TV tuner, lihat "Mengatur TV Tuner (Ketersediaan Berbeda-beda di Setiap Wilayah)" pada halaman [13](#page-14-1).
- **5** SD/SDHC/MMC/MS/MSPro **Pembaca Kartu Media 3-in-1** – Menawarkan cara yang cepat dan nyaman untuk menampilkan dan berbagi foto digital, musik, video, dan dokumen yang disimpan dalam kartu memori digital berikut:
	- • Kartu memori Secure Digital (SD)
	- • Kartu Secure Digital High Capacity (SDHC)
	- • Kartu Multimedia (MMC)
	- • Memory Stick
	- • Memory Stick PRO

## <span id="page-19-0"></span>**Fitur Dasar Komputer dan Keyboard**

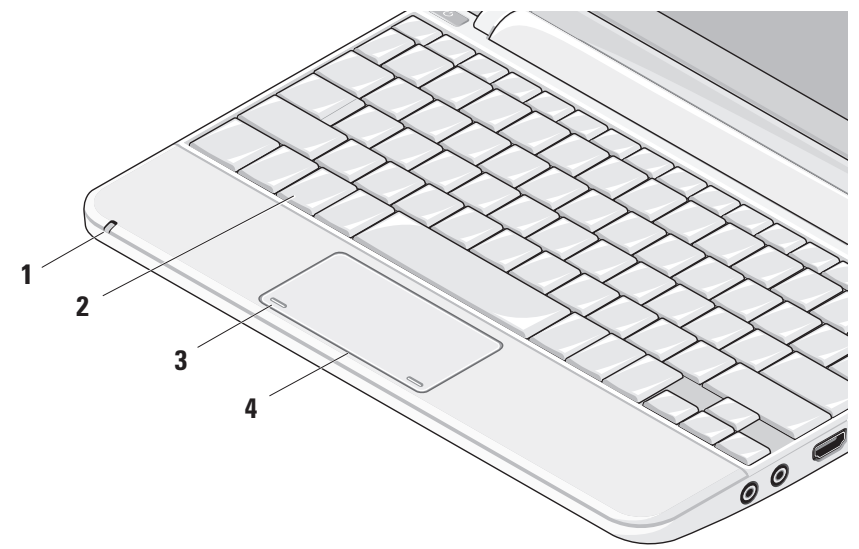

**1 Lampu indikator Baterai/Daya –**  Menyala solid atau berkedip untuk menginformasikan status pengisian baterai. Lampu menunjukkan status berikut saat mengisi baterai atau menggunakan komputer dengan:

adaptor AC

- • Putih solid: Komputer menyala dan baterai sedang diisi.
- • Berkedip-kedip putih: Komputer dalam mode standby.
- • Padam: Komputer tidak menyala dan baterai terisi sekedar cukup.

baterai

- • Putih solid: Komputer dinyalakan.
- • Berkedip-kedip putih: Komputer berada dalam mode standby.
- • Berkedip-kedip kuning: Baterai lemah. Sambungkan adaptor AC untuk mengisi baterai.
- • Padam: Komputer dimatikan.
- **2 Keyboard** Pengaturan untuk keyboard ini dapat dipersonalisasi dengan menggunakan utilitas pengaturan sistem.
- **3 Tombol panel sentuh** Menyediakan fungsi klik kiri dan klik kanan seperti pada mouse.
- **4 Panel sentuh** Menyediakan fungsi seperti mouse. Panel sentuh ini mendukung fitur **Scroll**, **Flick**, **Zoom**, **Rotate**, dan **Desktop**. Untuk informasi lebih lanjut, lihat "Gerakan (Gesture) pada Panel Sentuh" di halaman [20.](#page-21-1)

## <span id="page-21-1"></span><span id="page-21-0"></span>**Gerakan (Gesture) pada Panel Sentuh**

**Fitur Gulir**

Memungkinkan Anda untuk menggulirkan konten. Fitur gulir mencakup:

**Fitur Pengarah (Pan) –** Memungkinkan Anda untuk memindahkan fokus pada objek yang dipilih saat keseluruhan obyek tidak terlihat.

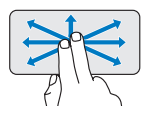

Gerakkan dua jari ke arah yang diinginkan untuk mengarahkan guliran obyek yang dipilih.

### **Fitur Penggulir Vertikal Otomatis –**

Memungkinkan Anda untuk menggulir ke atas atau ke bawah pada jendela aktif.

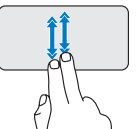

Gerakkan dua jari ke atas atau ke bawah dengan cepat untuk mengaktifkan fitur gulir vertikal otomatis.

Sentuh pada panel sentuh untuk menghentikan fitur gulir otomatis.

**Fitur Penggulir Horizontal –** Memungkinkan Anda untuk menggulir ke kiri atau ke kanan pada jendela aktif.

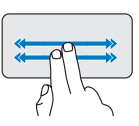

Gerakkan dua jari ke kiri atau ke kanan dengan cepat untuk mengaktifkan penggulir otomatis secara horizontal.

Sentuh pada panel sentuh untuk menghentikan fitur gulir otomatis.

## **Fitur Pembalik (Flick)**

Memungkinkan Anda untuk membalik konten ke depan atau ke belakang berdasarkan arah pembalikan.

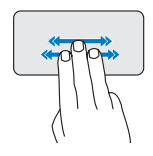

Gerakkan tiga jari dengan cepat ke arah yang diinginkan untuk membalik konten di jendela aktif.

## **Zoom**

Memungkinkan Anda untuk memperbesar atau memperkecil tampilan konten layar. Fitur zoom meliputi:

**Fitur Jepit (Pinch) –** Memungkinkan Anda untuk memperbesar (zoom in) dan memperkecil (zoom out) dengan melebarkan dua jari atau dengan menyatukan dua jari pada panel sentuh.

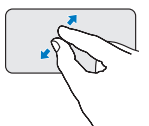

Untuk memperbesar: Pisahkan dua jari untuk memperbesar tampilan jendela aktif.

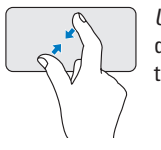

Untuk memperkecil: Satukan dua jari untuk memperkecil tampilan jendela aktif.

## <span id="page-23-0"></span>**Putar**

Memungkinkan Anda untuk memutar konten aktif pada layar. Fitur putar meliputi:

**Fitur Twist –** Memungkinkan Anda untuk memutar konten aktif sejauh 90° menggunakan dua jari; satu jari berfungsi sebagai jangkar dan jari lainnya memutar.

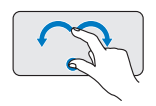

Tahan ibu jari pada posisinya, gerakkan jari telunjuk dengan membentuk lengkungan ke kanan atau ke kiri untuk memutar sejauh 90 derajat ke kanan atau ke kiri.

## **Desktop**

Memungkinkan Anda untuk meminimalkan semua jendela yang terbuka sehingga desktop dapat terlihat.

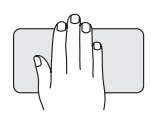

Letakkan tangan Anda pada panel sentuh di posisi mana saja dan tahan sebentar di posisi tersebut.

## **Mengatur Sensitivitas Panel Sentuh**

Fitur palm tracking memungkin Anda untuk mengatur sensitivitas panel sentuh, dan bermanfaat untuk mencegah penunjuk (pointer) melakukan gerakan yang tak diharapkan saat mengetik.

Untuk mengatur sensitivitas panel sentuh:

- **1.** Klik **Start** → **Control Panel**→ **Mouse** dan pilih tab **Elantech**.
- **2.** Klik **Options...** dan di jendela **Elan Smart-Pad** yang muncul, telusur ke bawah dan pilih **PalmTracking**.
- **3.** Tarik penggeser **PalmTracking Sensitivity** untuk menambah atau mengurangi sensitivitas panel sentuh.

## <span id="page-24-0"></span>**Fitur Display**

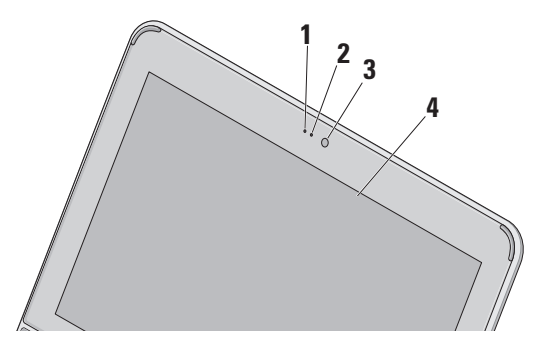

- **1 Mikrofon**  Memungkinkan kualitas suara untuk chatting audio dan rekaman suara.
- **2 Lampu aktivitas kamera** Menginformasikan kamera aktif atau nonaktif.
- **3 Kamera**  Kamera terintegrasi untuk mengambil gambar video, melakukan konferensi, dan chatting.
- **4 Display** Display Anda dapat bervariasi, tergantung pilihan Anda saat membeli komputer. Untuk informasi lebih lanjut tentang display, lihat *Panduan Teknologi Dell*.

## <span id="page-25-0"></span>**Melepaskan dan Mengganti Baterai**

- **PERINGATAN: Menggunakan baterai yang tidak kompatibel dapat meningkatkan risiko kebakaran atau ledakan. Komputer ini hanya boleh menggunakan baterai yang dibeli dari Dell. Jangan gunakan baterai dari komputer lain.**
- **PERINGATAN: Sebelum melepaskan baterai, matikan komputer, dan lepaskan kabel eksternal (termasuk adaptor AC).**

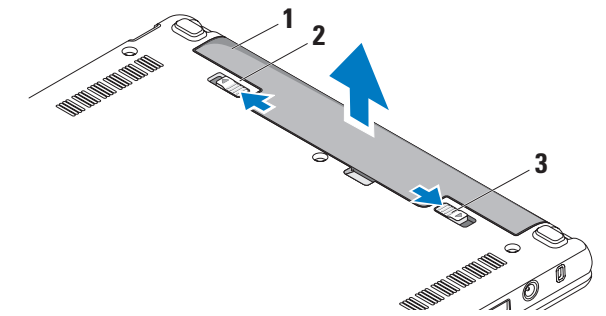

- **1** baterai
- **2** kait pelepas baterai
- **3** kait pengunci baterai

<span id="page-26-0"></span>Untuk melepaskan baterai:

- **1.** Matikan komputer dan balikkan komputer.
- **2.** Geser kait pengunci baterai hingga terdengar terkunci pada posisinya.
- **3.** Geser kait pelepas baterai untuk membuka penguncian baterai.
- **4.** Tarik baterai ke atas dan keluarkan dari tempat baterai.

Untuk memasang baterai kembali, dorong baterai ke dalam tempatnya hingga terdengar terkunci pada posisinya. Lalu, geser kait pengunci baterai ke posisi terkunci.

## **Fitur Perangkat Lunak**

**CATATAN:** Untuk informasi lebih lanjut  $\mathscr{M}$ mengenai fitur-fitur yang diuraikan dalam bagian ini, lihat *Panduan Teknologi Dell* yang terdapat di hard drive Anda atau di situs web Dukungan Dell pada **support.dell.com**.

#### **Produktivitas dan Komunikasi**

Anda dapat menggunakan komputer Anda untuk membuat presentasi, brosur, kartu ucapan, pamflet, dan spreadsheet tergantung pada aplikasi yang diinstal di komputer Anda. Periksa pesanan pembelian untuk perangkat lunak yang diinstal pada komputer Anda.

Setelah terkoneksi ke internet, Anda dapat mengakses situs web, membuat akun email, mengupload dan download file, dan banyak lagi.

#### **Hiburan dan Multimedia**

Anda dapat menggunakan komputer Anda untuk menonton video, memainkan game, mendengarkan musik dan stasiun radio Internet.

#### **Memodifikasi Desktop**

Anda dapat memodifikasi desktop untuk mengubah tampilan, resolusi, wallpaper, screensaver, dan lainnya.

#### Windows Vista

- **1.** Klik kanan di area yang terbuka pada desktop untuk mengakses jendela display properties.
- **2.** Klik **Personalize**, untuk membuka jendela **Personalize appearance and sounds** dan mempelajari lebih lanjut opsi untuk modifikasi Anda.

#### Windows XP

- **1.** Klik kanan di area yang terbuka pada desktop untuk mengakses jendela display properties.
- **2.** Klik **Properties**, untuk membuka jendela **Display Properties** dan mempelajari lebih lanjut opsi untuk modifikasi Anda.

#### **Memodifikasi Pengaturan Energi**

Anda dapat menggunakan opsi daya di sistem pengoperasian Anda untuk mengonfigurasi pengaturan daya pada komputer Anda. Windows menyediakan tiga opsi standar:

- **• Balanced** Opsi daya ini menawarkan performa penuh ketika Anda membutuhkan dan menghemat daya selama periode komputer tidak aktif.
- **• Power saver** Opsi daya ini menghemat daya pada komputer Anda dengan mengurangi performa sistem untuk memaksimalkan masa pakai komputer dan dengan mengurangi jumlah energi yang dikonsumsi komputer Anda selama masa pakainya.
- **• High performance** Opsi daya ini menawarkan level performa sistem tertinggi pada komputer Anda dengan mengadaptasi kecepatan prosesor sesuai aktivitas Anda dan dengan memaksimalkan performa sistem.

#### **Membuat Back-up Data Anda**

Anda disarankan untuk membuat back-up file dan folder pada komputer Anda secara berkala. Untuk membuat back-up file:

#### Windows Vista

- **1.** Klik **Start** → **Control Panel**→ **System and Maintenance**→ **Welcome Center**→ **Transfer files and settings**.
- **2.** Klik **Back up files** atau **Back up computer**.
- **3.** Klik kotak dialog **Continue on Your User Account Control** dan ikuti instruksi pada wizard **Back up Files**.

#### Windows XP

- **1.** Klik **Start**→ **All Programs**→ **Accessories**→ **System Tools**→ **Backup**.
- **2.** Ikuti instruksi pada wizard **Back up Files**.

## <span id="page-29-0"></span>**Menyelesaikan Masalah**

**PERINGATAN: Hanya personel servis terlatih yang boleh membuka penutup komputer. Lihat Manual Servis di situs web Dukungan Dell pada support.dell.com untuk instruksi servis lebih lanjut.**

## **Masalah Jaringan**

### **Koneksi Nirkabel**

### **Jika koneksi jaringan nirkabel hilang**

Router nirkabel sedang offline atau nirkabel telah dinonaktifkan pada komputer.

- • Periksa router nirkabel Anda untuk memastikan router diaktifkan dan tersambung ke sumber data Anda (modem kabel atau hub jaringan).
- • Interferensi mungkin memblokir atau mengganggu koneksi nirkabel Anda. Coba dekatkan komputer ke router nirkabel Anda.
- • Untuk membentuk kembali koneksi Anda ke router nirkabel:
	- a. Pastikan nirkabel diaktifkan pada komputer Anda (lihat "Mengaktifkan atau Menonaktifkan Nirkabel" pada halaman [9](#page-10-1)).
	- b. Simpan dan tutup semua file yang terbuka, dan tutup semua program.
	- c. Klik tombol Start kemudian klik **Connect To**.
	- d. Ikuti instruksi pada layar untuk menyelesaikan pengaturan.

#### **Koneksi Kabel**

#### **Jika koneksi jaringan hilang** — Kabel kendur atau rusak.

• Periksa kabel untuk memastikan kabel terpasang dengan benar dan tidak rusak. <span id="page-30-0"></span>Lampu integritas link pada konektor jaringan terintegrasi akan membantu Anda memverifikasi apakah koneksi berfungsi dan menyediakan informasi mengenai status koneksi:

- • Hijau Koneksi yang baik terbentuk antara jaringan 10-Mbps dan komputer.
- • Oranye Koneksi yang baik terbentuk antara jaringan 100-Mbps dan komputer.
- • Padam Komputer tidak mendeteksi adanya koneksi fisik ke jaringan.
- **CATATAN:** Lampu integritas link pada konektor jaringan hanya tersedia untuk koneksi kabel. Lampu integritas link tidak menyediakan status untuk koneksi nirkabel.

## **Masalah Daya**

**Jika lampu daya padam** — komputer dimatikan atau tidak menerima daya.

• Jika komputer dipasang ke soket ekstensi, pastikan soket ekstensi telah dipasang ke outlet listrik dan soket ekstensi dinyalakan. Jangan gunakan perangkat proteksi daya, soket ekstensi, dan kabel ekstensi daya saat memeriksa apakah komputer dapat dinyalakan dengan benar.

- • Pastikan outlet listrik berfungsi baik dengan menguji perangkat lain pada outlet tersebut, misalnya, lampu.
- • Periksa koneksi kabel adaptor AC. Jika adaptor AC memiliki lampu, pastikan lampu pada adaptor AC menyala.

**Jika lampu daya menyala putih solid dan komputer tidak memberikan respons** — Display mungkin belum memberikan respons. Tekan tombol daya hingga komputer dimatikan dan kemudian nyalakan komputer kembali.

**Jika lampu daya berkedip-kedip putih** — Komputer dalam kondisi standby. Tekan sembarang tombol pada keyboard, gerakkan pointer menggunakan panel sentuh atau mouse yang tersambung, atau tekan tombol daya untuk melanjutkan pengoperasian normal.

#### <span id="page-31-0"></span>**Jika lampu daya berkedip-kedip kuning** —

Perangkat mungkin mengalami ganguan fungsi atau baterai lemah.

- • Jika komputer menerima daya listrik, perangkat mungkin mengalami gangguan fungsi atau salah dipasang.
- • Jika baterai lemah, sambungkan komputer ke adaptor AC.

#### **Jika Anda menemukan interferensi yang mengganggu penerimaan pada komputer**

**Anda** — Sinyal yang tidak diinginkan akan menyebabkan interferensi karena mengganggu atau memblokir sinyal lainnya. Beberapa kemungkinan penyebab interferensi adalah:

- • Kabel ekstensi daya, keyboard, dan mouse.
- • Terlalu banyak perangkat yang tersambung ke soket ekstensi.
- • Beberapa soket ekstensi tersambung ke outlet listrik yang sama.

## **Masalah Memori**

#### **Jika Anda menerima pesan memori tidak mencukupi (insufficient memory)**

- • Simpan dan tutup semua file yang terbuka dan tutup semua program terbuka yang tidak Anda gunakan untuk melihat apakah tindakan tersebut dapat menyelesaikan masalah.
- • Lihat dokumentasi perangkat lunak untuk persyaratan memori minimal. Jika perlu, pasang memori tambahan (Lihat *Manual Servis* di situs web Dukungan Dell pada **support.dell.com**).

#### **Jika Anda mengalami masalah memori lainnya** —

• Periksa apakah modul memori kompatibel dengan komputer Anda. Komputer Anda mendukung memori DDR2. Untuk informasi lebih lanjut mengenai tipe memori yang didukung oleh komputer Anda, lihat "Spesifikasi" pada halaman [59](#page-60-1).

- <span id="page-32-0"></span>• Pasang kembali modul memori (lihat *Manual Servis* di situs web Dukungan Dell pada **support.dell.com**).
- • Jalankan Diagnostik Dell (lihat "Diagnostik Dell" pada halaman [37](#page-38-1)).

## **Masalah Penguncian dan Perangkat Lunak**

#### **Jika komputer tidak dapat dinyalakan** —

Pastikan kabel daya terpasang dengan benar ke komputer dan ke outlet listrik.

#### **Jika sebuah program berhenti merespons** — Akhiri program:

- **1.** Tekan <Ctrl><Shift><Esc> secara bersamaan.
- **2.** Klik **Applications**.
- **3.** Klik program yang tidak lagi merespons
- **4.** Klik **End Task**.

## **Jika program sering berhenti merespons** —

Periksa dokumentasi perangkat lunak. Jika perlu, batalkan penginstalan dan instal ulang program.

- **CATATAN:** Perangkat lunak biasanya disertai  $\mathscr{M}$ dengan instruksi penginstalan dalam dokumentasinya atau pada media (CD atau DVD).
- **CATATAN:** Komputer Anda mungkin tidak memiliki drive optis. Gunakan drive optis eksternal atau perangkat penyimpanan eksternal untuk prosedur yang menggunakan media.

**Jika komputer berhenti merespons atau muncul layar biru solid** —

#### **PERHATIAN: Anda mungkin kehilangan data jika Anda tidak dapat menjalankan penonaktifan sistem pengoperasian.**

Jika Anda tidak berhasil mendapatkan respons dengan menekan sembarang tombol pada keyboard atau menggerakkan mouse, tekan dan tahan tombol daya selama minimal 8 hingga 10 detik hingga komputer dimatikan, kemudian aktifkan kembali komputer Anda.

#### **Jika program didesain untuk sistem pengoperasian Microsoft® Windows® versi sebelumnya —**

Jalankan Program Compatibility Wizard. Program Compatibility Wizard akan mengonfigurasi program untuk beroperasi pada lingkungan yang mirip dengan lingkungan sistem pengoperasian yang bukan Windows Vista/bukan XP.

#### Windows Vista

- **1.** Klik **Start** → **Control Panel**→ **Programs**→ **Use an older program with this version of Windows**. Pada layar awal, klik **Next**.
- **2.** Ikuti instruksi pada layar.

Windows XP

- **1.** Klik **Start**→ **All Programs**→ **Accessories**→ **Program Compatibility Wizard**.
- **2.** Pada layar awal, klik **Next**.
- **3.** Ikuti instruksi pada layar.

#### **Jika Anda mengalami masalah perangkat lunak lainnya** —

- • Segera buat back-up file Anda.
- • Gunakan program pemeriksaan virus untuk memeriksa hard drive atau CD.
- • Simpan dan tutup semua file atau program yang terbuka dan matikan komputer Anda melalui menu **Start**.
- • Periksa dokumentasi perangkat lunak atau hubungi pembuat perangkat lunak untuk informasi penelusuran kesalahan:
	- Pastikan program kompatibel dengan sistem pengoperasian yang diinstal pada komputer Anda.
	- Pastikan program memenuhi persyaratan perangkat keras minimal yang diperlukan untuk menjalankan perangkat lunak. Lihat dokumentasi perangkat lunak untuk informasi.
- Pastikan program diinstal dan dikonfigurasikan dengan benar.
- Periksa dan pastikan driver perangkat tidak mengganggu program.
- Jika perlu, batalkan penginstalan dan instal ulang program.
- Catat semua pesan kesalahan yang ditampilkan untuk membantu dalam proses penelusuran kesalahan saat Menghubungi Dell.

## <span id="page-35-0"></span>**Menggunakan Peralatan Pendukung**

**CATATAN:** Instruksi di bagian ini ditujukan untuk komputer dengan sistem pengoperasian Windows Vista.

## **Pusat Dukungan Dell**

Pusat **Dukungan Dell** membantu Anda dalam mendapatkan servis, dukungan, dan informasi khusus untuk sistem yang Anda butuhkan. Untuk informasi lebih lanjut tentang **Pusat Dukungan Dell** dan peralatan pendukung yang tersedia, klik tab **Servis** pada **support.dell.com**.

Klik ikon  $\sum_{n=1}^{\infty}$  pada baris tugas untuk menjalankan aplikasi. Laman utama menyediakan link untuk mengakses:

• Bantuan Mandiri (Penelusuran Kesalahan, Sekuriti, Performa Sistem, Jaringan/ Internet, Backup/Pemulihan, dan sistem pengoperasian Windows)

- • Peringatan (informasi dukungan teknis yang relevan untuk komputer Anda)
- • Bantuan dari Dell (Dukungan Teknis dengan DellConnect™, Layanan Pelanggan, Pelatihan dan Tutorial, How-To Help dengan Dell on Call, dan Online Scan dengan PCCheckUp)
- • Tentang Sistem Anda (Dokumentasi Sistem, Informasi Garansi, Informasi Sistem, Upgrade & Aksesori)

Bagian atas laman utama **Pusat Dukungan Dell** menampilkan nomor model komputer Anda lengkap dengan tag servis dan kode servis ekpres.

Untuk informasi lebih lanjut mengenai **Pusat Dukungan Dell**, lihat Panduan Teknologi Dell yang terdaftar di hard drive Anda atau di situs web Dukungan Dell pada **support.dell.com**.
## <span id="page-36-0"></span>**Pesan Sistem**

Jika komputer Anda mengalami masalah atau kesalahan, komputer mungkin menampilkan sebuah Pesan Sistem yang akan membantu Anda mengidentifikasi penyebab dan tindakan yang diperlukan untuk menyelesaikan masalah.

**CATATAN:** Jika pesan yang Anda terima tidak terdaftar dalam contoh berikut ini, lihat dokumentasi untuk sistem pengoperasian atau program yang sedang dijalankan saat pesan muncul. Atau, lihat Panduan Teknologi Dell pada hard drive atau situs web Dukungan Dell pada **support.dell.com**.

**Alert! Previous attempts at booting this system have failed at checkpoint [nnnn]. For help in resolving this problem, please note this checkpoint and contact Dell Technical Support** — (Peringatan! Percobaan booting sebelumnya pada sistem ini telah gagal di checkpoint [nnnn]). Untuk mendapatkan bantuan mengenai masalah ini, catat titik pemeriksaan ini dan hubungi Dukungan Teknis Dell).

**CMOS checksum error** — Motherboard mungkin rusak atau baterai RTC lemah. Ganti baterai. (Lihat *Panduan Teknologi Dell* pada hard disk atau di situs web Dukungan Dell pada **support.dell.com** atau lihat "Menghubungi Dell" pada halaman [55](#page-56-0) untuk mendapatkan bantuan.

**Hard-disk (HDD) drive failure** — Kemungkinan drive hard disk rusak saat POST (lihat "Menghubungi Dell" pada halaman [55](#page-56-0) untuk mendapatkan bantuan).

**Hard-disk (HDD) drive read failure** — Kemungkinan drive hard disk rusak saat tes booting HDD (lihat "Menghubungi Dell" pada halaman [55](#page-56-0) untuk mendapatkan bantuan).

**Keyboard failure** — Keyboard rusak atau kabel kendur.

**No boot device available** — Tidak ada partisi pada drive hard disk yang dapat dibooting, konektor drive hard disk kendur, atau tidak ada perangkat yang dapat dibooting.

- Jika hard drive adalah perangkat booting Anda, pastikan konektor telah tersambung dan drive dipasang dengan benar dan telah dipartisi sebagai perangkat booting.
- • Masuk ke pengaturan sistem dan pastikan informasi urutan booting telah benar (lihat *Panduan Teknologi Dell* pada hard disk Anda atau di situs web Dukungan Dell pada **support.dell.com**).

**No timer tick interrupt** — Sebuah chip pada board sistem mungkin mengalami gangguan fungsi atau motherboard rusak (lihat "Menghubungi Dell" pada halaman [55](#page-56-0) untuk mendapatkan bantuan).

**USB over current error** — Lepaskan perangkat USB. Perangkat USB Anda memerlukan daya lebih agar dapat berfungsi dengan benar. Gunakan sumber daya eksternal untuk menyambungkan perangkat USB, atau jika perangkat memiliki dua kabel USB, sambungkan kedua kabel.

### **NOTICE - Hard Drive SELF MONITORING**

**SYSTEM has reported that a parameter has exceeded its normal operating range. Dell recommends that you back up your data regularly. A parameter out of range may or may not indicate a potential hard drive problem** — (SISTEM PEMONITORAN MANDIRI Hard Drive melaporkan bahwa parameter telah melebihi kisaran pengoperasian normal). Dell menyarankan Anda untuk membuat back up data secara berkala. Parameter di luar kisaran kemungkinan mengindikasikan potensi masalah hard drive).

## <span id="page-38-1"></span>**Penelusuran Kesalahan Perangkat Keras**

Jika perangkat tidak terdeteksi selama pengaturan sistem pengoperasian atau terdeteksi namun tidak dikonfigurasi dengan benar, Anda dapat menggunakan **Penelusuran Kesalahan Perangkat Keras** untuk menyelesaikan ketidaksesuaian.

Untuk memulai Penelusuran Kesalahan Perangkat Keras:

- **1.** Klik tombol Start kemudian klik **Help and Support**.
- **2.** Ketik hardware troubleshooter di kolom pencarian dan tekan <Enter> untuk memulai pencarian.
- **3.** Pada hasil pencarian, pilih opsi yang secara optimal menguraikan masalah dan ikuti tahapan penelusuran kesalahan yang tersisa.

# <span id="page-38-0"></span>**Diagnostik Dell**

Jika Anda mengalami masalah dengan komputer Anda, lakukan pemeriksaan dalam "Masalah Penguncian dan Perangkat Lunak" pada halaman [31](#page-32-0) dan jalankan Diagnostik Dell sebelum Anda menghubungi Dell (lihat "Menghubungi Dell" di halaman [55\)](#page-56-0) untuk mendapatkan bantuan teknis.

Anda disarankan untuk mencetak prosedur berikut sebelum Anda memulai diagnostik.

- **CATATAN:** Diagnostik Dell hanya berfungsi pada komputer Dell.
- **CATATAN:** Media Driver dan Utilitas merupakan fitur opsional dan mungkin tidak dikirimkan bersama komputer Anda.

Untuk mempelajari informasi konfigurasi komputer dan memastikan perangkat yang ingin Anda uji ditampilkan di program pengaturan sistem dan dalam kondisi aktif. Lihat bagian Pengaturan Sistem dalam *Panduan Teknologi Dell.*

Mulai Diagnostik Dell dari hard drive atau dari media Driver dan Utilitas.

### **Memulai Diagnostik Dell dari Hard Drive Anda**

Diagnostik Dell terdapat pada partisi utilitas diagnostik tersembunyi di hard drive Anda.

- **CATATAN:** Jika komputer Anda tidak dapat menampilkan gambar layar, lihat "Menghubungi Dell" pada halaman [55.](#page-56-0)
- **1.** Pastikan komputer disambungkan ke outlet listrik yang berfungsi baik.
- **2.** Aktifkan (atau nyalakan kembali) komputer.
- **3.** Saat logo DELL™ muncul, tekan segera <F12>. Pilih **Diagnostics** dari menu booting dan tekan <Fnter>
- **CATATAN:** Jika Anda menunggu terlalu lama dan logo sistem pengoperasian muncul, lanjutkan menunggu hingga Anda melihat desktop Microsoft® Windows®; kemudian, matikan komputer Anda dan coba kembali.
- **CATATAN:** Jika Anda melihat pesan yang menyatakan bahwa tidak ditemukan partisi utilitas diagnostik, jalankan Diagnostik Dell dari media Driver dan Utilitas.
- **4.** Tekan sembarang tombol untuk memulai Diagnostik Dell dari partisi utilitas diagnostik di hard drive Anda.

### **Memulai Diagnostik Dell dari Media Driver dan Utilitas**

- **CATATAN:** Komputer Anda mungkin tidak memiliki drive optis. Gunakan drive optis eksternal atau perangkat penyimpanan eksternal untuk prosedur yang menggunakan media.
- **1.** Masukkan media Driver dan Utilitas.
- **2.** Matikan dan nyalakan kembali komputer. Saat logo DELL muncul, tekan segera <F2>.
- 

**CATATAN:** Jika Anda menunggu terlalu lama dan logo sistem pengoperasian muncul, lanjutkan menunggu hingga Anda melihat desktop Microsoft® Windows®; kemudian, matikan komputer Anda dan coba kembali.

- **CATATAN:** Tahapan selanjutnya mengubah  $\mathscr{M}$ urutan booting satu demi satu. Pada pengaktifan berikutnya, komputer akan menjalankan booting berdasarkan perangkat yang telah ditentukan dalam program pengaturan sistem.
- **3.** Saat daftar perangkat booting muncul, sorot **CD/DVD/CD-RW** dan tekan <Enter>.
- **4.** Pilih opsi **Boot from CD-ROM** dari menu yang muncul dan tekan <Enter>.
- **5.** Ketik 1 untuk memulai menu CD dan tekan <Enter> untuk melanjutkan.
- **6.** Pilih **Run the 32 Bit Dell Diagnostics** dari daftar bernomor. Jika terdapat beberapa versi, pilih versi yang sesuai untuk komputer Anda.
- **7.** Saat muncul **Main Menu** untuk Diagnostik Dell, pilih tes yang ingin Anda jalankan.

# <span id="page-41-0"></span>**Memulihkan Sistem Pengoperasian Anda**

Anda dapat memulihkan sistem pengoperasian Anda dengan cara-cara berikut:

- • Pemulihan Sistem mengembalikan komputer Anda ke status pengoperasian sebelumnya tanpa mempengaruhi file data. Gunakan Pemulihan Sistem sebagai solusi pertama untuk memulihkan sistem pengoperasian dan melindungi file data.
- • Dell Factory Image Restore (Pemulihan Profil Pabrik Dell) akan mengembalikan hard drive Anda ke status pengoperasian seperti pertama kali saat Anda membeli komputer. Prosedur ini akan menghapus secara permanen semua data pada hard drive dan menghapus semua program yang diinstal setelah Anda menerima komputer. Gunakan Dell Factory Image Restore (Pemulihan Profil Pabrik Dell) hanya jika Pemulihan Sistem tidak menyelesaikan masalah sistem pengoperasian Anda.
- • Jika Anda menerima disk Sistem Pengoperasian bersama komputer Anda, Anda dapat menggunakannya untuk memulihkan sistem pengoperasian Anda. Namun, menggunakan disk Sistem Pengoperasian juga akan menghapus semua data pada hard drive. Gunakan disk hanya jika Pemulihan Sistem tidak menyelesaikan masalah sistem pengoperasian Anda.

## <span id="page-42-0"></span>**Pemulihan Sistem**

Sistem pengoperasian Windows menyediakan opsi Pemulihan Sistem yang memungkinkan Anda untuk memulihkan komputer Anda ke status pengoperasian semula (tanpa mempengaruhi file data) jika perubahan perangkat keras, perangkat lunak, atau pengaturan sistem lainnya menyebabkan kondisi pengoperasian yang tidak diinginkan pada komputer Anda. Setiap perubahan yang dilakukan oleh Pemulihan Sistem pada komputer Anda akan dapat dikembalikan seperti semula.

- **PERHATIAN: Buat back-up untuk file data Anda secara teratur. Pemulihan Sistem tidak memonitor atau memulihkan file data.**
- **CATATAN:** Prosedur dalam dokumen ini  $\mathscr{Q}$ ditulis untuk tampilan standar Windows, jadi prosedur mungkin tidak berlaku jika Anda mengatur komputer Dell™ Anda ke tampilan Windows Classic.

### **Memulai Pemulihan Sistem pada Windows Vista**

- **1.** Klik **Start** .
- **2.** Pada kotak **Start Search**, ketik System Restore dan tekan <Enter>.
- **CATATAN: Jendela User Account Control** mungkin akan ditampilkan. Jika Anda adalah administrator pada komputer tersebut, klik **Continue**; jika bukan, hubungi administrator Anda untuk melanjutkan tindakan yang diinginkan.
- **3.** Klik **Next** dan ikuti perintah yang tersisa pada layar.

Jika Pemulihan Sistem tidak menyelesaikan masalah, Anda dapat membatalkan pemulihan sistem yang terakhir.

### **Memulai Pemulihan Sistem pada Windows XP**

- **1.** Klik **Start**→ **All Programs**→ **Accessories**→ **System Tools**→ **System Restore**.
- **2.** Pada layar awal, klik **Next**.
- **3.** Ikuti instruksi pada layar.

### **Membatalkan Pemulihan Sistem Terakhir pada Windows Vista**

- **CATATAN:** Sebelum Anda membatalkan pemulihan sistem terakhir, simpan dan tutup semua file yang terbuka, dan tutup semua program. Jangan mengubah, membuka, atau menghapus file atau program apa pun hingga pemulihan sistem selesai.
- **1.** Klik **Start** .
- **2.** Pada kotak **Start Search**, ketik System Restore dan tekan <Enter>.
- **3.** Klik **Undo my last restoration** dan klik **Next**.

### **Membatalkan Pemulihan Sistem Terakhir pada Windows XP**

- **CATATAN:** Sebelum Anda membatalkan pemulihan sistem terakhir, simpan dan tutup semua file yang terbuka, dan tutup semua program. Jangan mengubah, membuka, atau menghapus file atau program apa pun hingga pemulihan sistem selesai.
- **1.** Klik **Start**→ **All Programs**→ **Accessories**→ **System Tools**→ **System Restore**.
- **2.** Pada layar awal, klik **Undo my last restoration** lalu klik **Next**.
- **3.** Ikuti instruksi pada layar.

## **Menggunakan Pemulihan PC Dell™ pada Windows XP**

**PERHATIAN: Penggunaan Dell PC Restore (Pemulihan PC Dell) akan menghapus secara permanen semua data pada hard drive dan menghapus semua program atau driver yang diinstal setelah Anda menerima komputer. Jika mungkin, buatlah back-up data sebelum menggunakan opsi ini. Gunakan PC Restore (Pemulihan PCl) hanya jika Pemulihan Sistem tidak menyelesaikan masalah sistem pengoperasian Anda.**

**CATATAN: Dell PC Restore (Pemulihan** PC Dell) oleh Symantec dan Dell Factory Image Restore (Pemulihan Profil Pabrik Dell) mungkin tersedia di beberapa negara tertentu atau di beberapa komputer tertentu.

Gunakan Dell PC Restore (Pemulihan PC Dell) hanya sebagai metode terakhir untuk memulihkan sistem pengoperasian Anda. Opsi ini akan mengembalikan hard drive Anda ke status pengoperasian pertama kali saat Anda membeli komputer. Semua program atau file yang ditambahkan sejak Anda menerima komputer—termasuk file data—akan dihapus secara permanen dari hard drive. File data dapat berupa dokumen, spreadsheet, pesan email, foto digital, file musik, dan lain-lain. Jika mungkin, buatlah back-up semua data sebelum menggunakan Pemulihan PC.

Menggunakan Pemulihan PC:

**1.** Nyalakan komputer.

Selama proses booting, bar biru dengan **www.dell.com** akan muncul di bagian atas layar.

**2.** Saat bar biru muncul, tekan <Ctrl><F11>. Jika Anda tidak menekan <Ctrl><F11> tepat pada waktunya, biarkan komputer menyelesaikan proses pengaktifannya, dan kemudian nyalakan kembali komputer.

### **PERHATIAN: Jika Anda tidak ingin melanjutkan dengan Pemulihan PC, klik Reboot.**

**3.** Klik **Restore** dan klik **Confirm**.

Proses pemulihan berlangsung kira-kira 6 hingga 10 menit hingga selesai.

- **4.** Saat diminta, klik **Finish** untuk mengulangi booting pada komputer.
- **CATATAN:** Jangan matikan komputer secara manual. Klik **Finish** dan biarkan proses booting ulang komputer selesai.

**5.** Saat diminta, klik **Yes**.

Komputer akan dinyalakan kembali. Karena komputer dipulihkan ke status pengoperasian awal, tampilan yang muncul, seperti Perjanjian Lisensi Pengguna Akhir, adalah sama seperti yang muncul saat pertama kali komputer dinyalakan.

### **6.** Klik **Next**.

Layar System Restore muncul dan komputer dinyalakan kembali.

Setelah komputer dinyalakan kembali, klik **OK**.

## <span id="page-46-0"></span>**Pemulihan Profil Pabrik Dell**

**PERHATIAN: Penggunaan Dell Factory Image Restore (Pemulihan Profil Pabrik Dell) akan menghapus secara permanen semua data pada hard drive dan menghapus semua program atau driver yang diinstal setelah Anda menerima komputer. Jika mungkin, buatlah backup data sebelum menggunakan opsi ini. Gunakan Dell Factory Image Restore (Pemulihan Profil Pabrik Dell) hanya jika Pemulihan Sistem tidak menyelesaikan masalah sistem pengoperasian Anda.**

**CATATAN: Dell Factory Image Restore** (Pemulihan Profil Pabrik Dell) mungkin tidak tersedia di beberapa negara tertentu atau pada komputer tertentu.

Gunakan Dell Factory Image Restore (Pemulihan Profil Pabrik Dell) hanya sebagai metode terakhir untuk memulihkan sistem pengoperasian Anda. Opsi ini akan mengembalikan hard drive Anda ke status

pengoperasian pertama kali saat Anda membeli komputer. Semua program atau file yang ditambahkan sejak Anda menerima komputer termasuk file data—akan dihapus secara permanen dari hard drive. File data mencakup dokumen, spreadsheet, pesan email, foto digital, file musik, dan lain-lain. Jika mungkin, buatlah back-up data sebelum menggunakan Factory Image Restore (Pemulihan Profil Pabrik).

### **Pemulihan Profil Pabrik Dell**

- **1.** Nyalakan komputer. Saat logo Dell muncul, tekan <F8> beberapa kali untuk mengakses jendela **Vista Advanced Boot Options**.
- **2.** Pilih **Repair Your Computer**.
- **3.** Jendela **System Recovery Options** akan muncul.
- **4.** Pilih layout keyboard dan klik **Next**.
- **5.** Untuk mengakses opsi pemulihan, log on sebagai pengguna lokal. Untuk mengakses pesan perintah, ketik administrator di kolom **User name**, kemudian klik **OK**.
- **6.** Klik **Dell Factory Image Restore**. Layar awal **Dell Factory Image Restore** akan ditampilkan.
- **CATATAN:** Tergantung konfigurasi, Anda mungkin harus memilih **Dell Factory Tools**, kemudian **Dell Factory Image Restore**.
- **7.** Klik **Next**. Layar **Confirm Data Deletion** akan muncul.
- **CATATAN:** Jika Anda tidak ingin melanjutkan dengan Factory Image Restore, klik **Cancel**.
- **8.** Pilih kotak centang untuk mengonfirmasikan bahwa Anda ingin melanjutkan memformat ulang hard drive dan mengembalikan perangkat lunak sistem ke kondisi pabrik, kemudian klik **Next**.

Proses pemulihan dimulai dan mungkin butuh waktu lima menit atau lebih untuk menyelesaikannya. Sebuah pesan muncul saat sistem pengoperasian dan aplikasi yang diinstal di pabrik telah dikembalikan ke kondisi pabrik.

**9.** Klik **Finish** untuk mengulang booting sistem.

# **Penginstalan Ulang Sistem Pengoperasian**

### **Sebelum Anda Mulai**

Jika Anda mempertimbangkan untuk menginstal ulang sistem pengoperasian Windows untuk memperbaiki masalah dengan driver yang baru diinstal, pertama-tama, gunakan Windows Device Driver Rollback. Jika Device Driver Rollback tidak menyelesaikan masalah, maka gunakan Pemulihan Sistem untuk mengembalikan sistem pengoperasian ke status pengoperasian semula sebelum Anda menginstal driver perangkat baru. Lihat "Pemulihan Sistem" pada halaman [41](#page-42-0).

**PERHATIAN: Sebelum melakukan penginstalan, buatlah back-up semua file data pada hard drive primer Anda. Untuk konfigurasi hard drive konvensional, hard drive primer adalah drive pertama yang dideteksi oleh komputer.**

<span id="page-48-0"></span>Untuk menginstal kembali Windows, Anda membutuhkan perangkat berikut:

- • Media Sistem Pengoperasian Dell
- • Media Driver dan Utilitas
- **CATATAN:** Media Driver dan Utilitas Dell berisi driver yang diinstal saat perakitan komputer. Gunakan media Driver dan Utilitas Dell untuk menampilkan semua driver yang diperlukan. Tergantung wilayah pemesanan komputer Anda, atau apakah Anda meminta media tersebut, media Driver dan Utilitas Dell dan media Sistem Pengoperasian mungkin tidak dikirimkan bersama dengan komputer Anda.

### **Menginstal Ulang Windows**

Proses penginstalan ulang mungkin membutuhkan waktu 1 hingga 2 jam untuk menyelesaikannya. Setelah Anda menginstal ulang sistem pengoperasian, Anda juga harus menginstal ulang driver perangkat, program proteksi virus, dan perangkat lunak lainnya.

- **CATATAN:** Komputer Anda mungkin tidak  $\mathscr{M}$ memiliki drive optis. Gunakan drive optis eksternal atau perangkat penyimpanan eksternal untuk prosedur yang menggunakan media.
- **1.** Simpan dan tutup semua file yang terbuka, dan tutup semua program.
- **2.** Masukkan disk Sistem Pengoperasian.
- **3.** Klik **Exit** jika pesan **Install Windows** muncul.
- **4.** Nyalakan kembali komputer.
- **5.** Saat logo DELL muncul, tekan segera <F2>.
- **CATATAN:** Jika Anda menunggu terlalu  $\mathscr U$ lama dan logo sistem pengoperasian muncul, lanjutkan menunggu hingga Anda melihat desktop Microsoft® Windows®; kemudian, matikan komputer Anda dan coba kembali.
- 
- **CATATAN:** Tahapan selanjutnya mengubah urutan booting satu demi satu. Pada pengaktifan berikutnya, komputer akan menjalankan booting berdasarkan perangkat yang telah ditentukan dalam program pengaturan sistem.
- **6.** Saat daftar perangkat booting muncul, sorot **CD/DVD/CD-RW** dan tekan <Enter>.
- **7.** Tekan sembarang tombol untuk melakukan **Boot from CD-ROM**. Ikuti instruksi pada layar untuk menyelesaikan penginstalan.

# <span id="page-50-0"></span>**Mendapatkan Bantuan**

Jika Anda mengalami masalah dengan komputer Anda, Anda dapat menyelesaikan tahapan berikut untuk mendiagnosis dan menelusuri masalah:

- **1.** Lihat "Menyelesaikan Masalah" pada halaman [28](#page-29-0) untuk informasi dan prosedur yang merujuk ke masalah yang dialami komputer Anda.
- **2.** Lihat "Diagnostik Dell" pada halaman [37](#page-38-0) untuk prosedur bagaimana menjalankan Diagnostik Dell.
- **3.** Isi "Daftar Periksa Diagnostik" pada halaman [54.](#page-55-0)
- **4.** Gunakan rangkaian layanan online ekstensif Dell yang tersedia pada Dukungan Dell (**support.dell.com**) untuk mendapatkan bantuan mengenai prosedur penginstalan dan penelusuran masalah. Lihat "Layanan Online" pada halaman [51](#page-52-0) untuk daftar yang lebih lengkap mengenai Dukungan Dell online.
- **5.** Jika tahapan sebelumnya tidak menyelesaikan masalah Anda, lihat "Sebelum Anda Menghubungi" pada halaman [54](#page-55-1) dan kemudian "Menghubungi Dell" pada halaman [55](#page-56-0).
- **CATATAN: Hubungi Dukungan Dell dari** telepon di dekat atau pada komputer agar staf pendukung dapat membantu Anda dengan semua prosedur yang diperlukan.
- **CATATAN:** Sistem Kode Servis Ekspres Dell  $\mathscr{U}$ mungkin tidak tersedia di semua negara.

Saat diminta oleh sistem telepon otomatis Dell, masukkan Kode Servis Ekspres untuk mentransfer panggilan Anda langsung ke staf pendukung yang tepat. Jika Anda tidak memiliki Kode Servis Ekspres, buka folder **Dell Accessories**, klik dua kali ikon **Kode Servis Ekspres** dan ikuti perintah.

<span id="page-51-0"></span>**CATATAN:** Beberapa layanan berikut mungkin tidak selalu tersedia di semua lokasi di luar wilayah AS. Hubungi perwakilan Dell lokal Anda untuk informasi tentang ketersediaan.

## **Dukungan Teknis dan Layanan Pelanggan**

Layanan dukungan Dell tersedia untuk menjawab pertanyaan Anda tentang perangkat keras Dell. Staf dukungan kami menggunakan diagnostik berbasis komputer untuk memberikan jawaban yang cepat dan akurat.

Untuk menghubungi layanan dukungan Dell, lihat "Sebelum Menghubungi Dell" pada halaman [54](#page-55-1) dan kemudian lihat informasi kontak untuk wilayah Anda atau kunjungi **support.dell.com**.

# **DellConnect™**

DellConnect merupakan alat akses online sederhana yang memungkinkan rekanan dukungan dan layanan Dell untuk mengakses komputer Anda melalui koneksi broadband, mendiagnosis masalah Anda, dan memperbaiki masalah tersebut dengan pengawasan Anda. Untuk informasi lebih lanjut, kunjungi **www.dell.com/DellConnect**.

# <span id="page-52-1"></span><span id="page-52-0"></span>**Layanan Online**

Anda dapat mempelajari produk dan layanan Dell pada situs web berikut ini:

- • **www.dell.com**
- • **www.dell.com/ap** (Hanya negara Asia/ Pasifik)
- • **www.dell.com/jp** (Hanya Jepang)
- • **www.euro.dell.com** (Hanya Eropa)
- • **www.dell.com/la** (Hanya negara Amerika Selatan dan Karibia)
- • **www.dell.ca** (Hanya Kanada)

Anda dapat mengakses Dukungan Dell melalui situs web dan alamat email berikut ini:

Situs web Dukungan Dell

- • **support.dell.com**
- • **support.jp.dell.com** (Hanya Jepang)
- • **support.euro.dell.com** (Hanya Eropa)

### Alamat email DukunganDell

- • **mobile\_support@us.dell.com**
- • **support@us.dell.com**
- • **la-techsupport@dell.com** (Hanya negara Amerika Selatan dan Karibia)
- • **apsupport@dell.com** (Hanya negara-negara Asia/Pasifik)

### Alamat email Dell Marketing and Sales

- • **apmarketing@dell.com** (Hanya negaranegara Asia/Pasifik)
- • **sales\_canada@dell.com** (Hanya Kanada)

File transfer protocol (FTP) anonim

• **ftp.dell.com**

Log in sebagai pengguna: anonymous (anonim), dan gunakan alamat email sebagai password Anda.

## <span id="page-53-0"></span>**Layanan Status Pemesanan Otomatis**

Untuk memeriksa status setiap produk Dell yang Anda pesan, Anda dapat mengunjungi **support.dell.com**, atau Anda dapat menghubungi layanan status pemesanan otomatis. Rekaman akan meminta Anda memberikan informasi yang dibutuhkan untuk mencari dan melaporkan pemesanan Anda. Untuk nomor telepon untuk menghubungi wilayah Anda, lihat "Menghubungi Dell" pada halaman [55](#page-56-0). jika ada masalah dengan pemesanan Anda.

Jika Anda memiliki masalah dengan pemesanan Anda, seperti komponen hilang, komponen salah, atau tagihan tidak tepat, hubungi Dell untuk mendapatkan bantuan pelanggan. Siapkan slip tagihan atau slip kemasan saat Anda menelepon. Untuk nomor telepon untuk menghubungi wilayah Anda, lihat "Menghubungi Dell" pada halaman [55.](#page-56-0)

# **Informasi Produk**

Jika Anda memerlukan informasi tentang produk tambahan yang tersedia dari Dell, atau jika Anda ingin melakukan pemesanan, kunjungi situs web Dell pada **www.dell.com**. Untuk nomor telepon untuk menghubungi wilayah Anda atau untuk berbicara dengan staf sales, lihat "Menghubungi Dell" pada halaman [55.](#page-56-0)

## **Mengembalikan Komponen untuk Reparasi Sesuai Garansi atau untuk Pengembalian Uang**

Persiapkan semua komponen yang akan dikembalikan, baik untuk reparasi atau pengembalian uang, seperti berikut:

- **1.** Hubungi Dell untuk mendapatkan Nomor Otorisasi Material Pengembalian, dan tulislah dengan huruf besar secara jelas di bagian luar kardus.
- **CATATAN:** Untuk nomor telepon untuk menghubungi wilayah Anda, lihat "Menghubungi Dell" pada halaman [55.](#page-56-0)
- **2.** Sertakan salinan tagihan dan surat yang menjelaskan alasan pengembalian.
- **3.** Masukkan salinan Daftar Periksa Diagnostik (lihat "Diagnostik Dell" pada halaman [37](#page-38-0)), yang mengindikasikan tes yang sudah Anda lakukan dan semua pesan kesalahan yang dilaporkan oleh Diagnostik Dell (lihat "Diagnostik Dell" pada halaman [37\)](#page-38-0).
- **4.** Masukkan semua aksesori yang merupakan bagian dari komponen yang akan dikembalikan (kabel daya, perangkat lunak, panduan, dan lain-lain) jika pengembalian adalah untuk meminta pengembalian uang.
- **5.** Kemas perangkat yang akan dikembalikan dalam material kemasan asli (atau yang sejenis).
- **CATATAN:** Anda bertanggung jawab untuk membayarkan biaya pengiriman. Anda juga bertanggung jawab untuk membayarkan asuransi semua produk yang dikembalikan, dan Anda bertanggung jawab atas risiko kehilangan selama pengiriman ke Dell. Paket Collect On Delivery (C.O.D.) tidak akan diterima.
- **CATATAN:** Pengembalian yang tidak  $\mathscr{M}$ dilengkapi persyaratan yang disebutkan di atas akan ditolak di pusat penerimaan Dell dan dikembalikan ke Anda.

# <span id="page-55-2"></span><span id="page-55-1"></span>**Sebelum Anda Menghubungi Dell**

**CATATAN:** Siapkan Kode Servis Ekspres saat Anda menelepon. Kode membantu sistem telepon pendukung otomatis Dell untuk mengarahkan telepon Anda secara lebih efisien. Anda juga mungkin diminta menyebutkan Tag Servis Anda (terdapat pada bagian belakang atau bagian bawah komputer Anda).

Ingatlah untuk mengisi Daftar Periksa Diagnostik berikut. Jika mungkin, nyalakan komputer Anda sebelum menghubungi Dell untuk mendapatkan bantuan dan lakukan dari telepon pada atau di dekat komputer. Anda mungkin diminta untuk mengetik beberapa perintah pada keyboard, memberitahukan informasi terperinci selama pengoperasian, atau mencoba langkah penelusuran kesalahan yang hanya mungkin dilakukan pada komputer itu sendiri. Pastikan dokumentasi komputer tersedia.

### <span id="page-55-0"></span>**Daftar Periksa Diagnostik**

- • Nama:
- • Tanggal:
- • Alamat:
- • Nomor telepon:
- • Tag Servis (kode bar pada bagian belakang atau bagian bawah komputer):
- • Kode Servis Ekspres:
- • Nomor Otorisasi Material Pengembalian (jika disediakan oleh teknisi dukungan Dell):
- • Sistem pengoperasian dan versi:
- • Perangkat:
- • Kartu ekspansi:
- • Apakah Anda tersambung ke jaringan? Ya/ Tidak
- • Jaringan, versi, dan adaptor jaringan:
- • Program dan versi:

<span id="page-56-1"></span>Lihat dokumentasi sistem pengoperasian untuk menentukan konten file pengaktifan komputer. Jika komputer tersambung ke printer, cetak setiap file. Atau, catat konten setiap file sebelum menghubungi Dell.

- • Pesan kesalahan, kode bip, atau kode diagnostik:
- • Deskripsi masalah dan prosedur penelusuran kesalahan yang Anda jalankan:

## <span id="page-56-0"></span>**Menghubungi Dell**

Untuk pelanggan di Amerika Serikat, hubungi 800-WWW-DELL (800-999-3355).

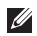

**CATATAN:** Jika Anda tidak memiliki koneksi internet aktif, Anda dapat menemukan informasi kontak pada tagihan pembelian, slip kemasan, kuitansi, atau katalog produk Dell.

Dell menyediakan beberapa pilihan layanan dan dukungan berbasis online dan telepon. Ketersediaan bervariasi tergantung negara dan produk, dan beberapa layanan mungkin tidak tersedia di wilayah Anda.

Untuk menghubungi Dell untuk masalah penjualan, dukungan teknis, atau layanan pelanggan:

- **1.** Kunjungi **support.dell.com**.
- **2.** Verifikasikan negara atau wilayah Anda di menu **Choose A Country/Region** pada bagian bawah halaman.
- **3.** Klik **Contact Us** di sisi kiri halaman.
- **4.** Pilih layanan yang tepat atau link dukungan yang sesuai dengan kebutuhan Anda.
- **5.** Pilih metode menghubungi Dell yang sesuai untuk Anda.

# <span id="page-57-0"></span>**Mendapatkan Sumber dan Informasi selengkapnya**

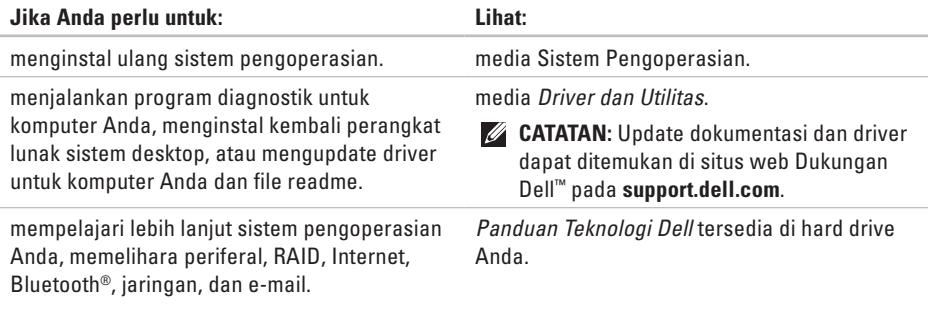

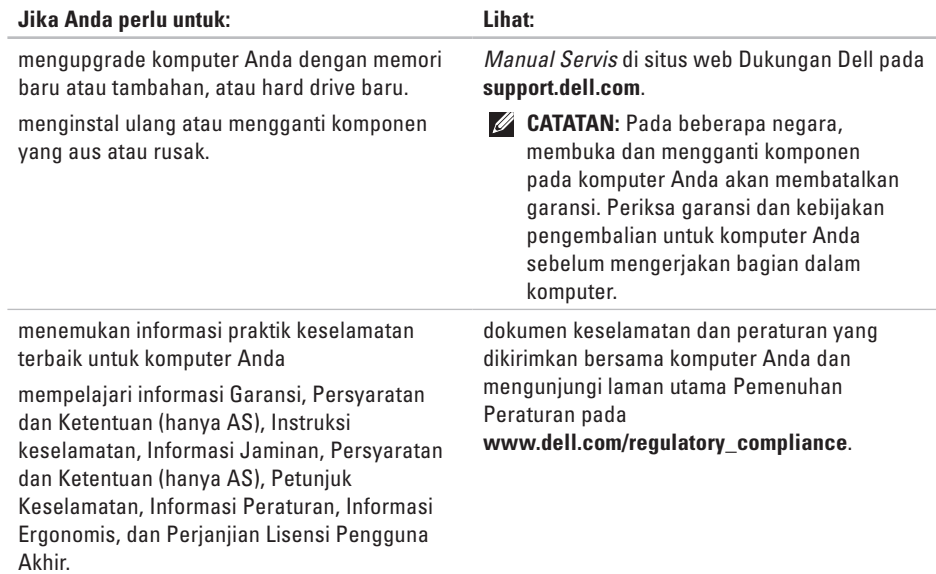

<span id="page-59-0"></span>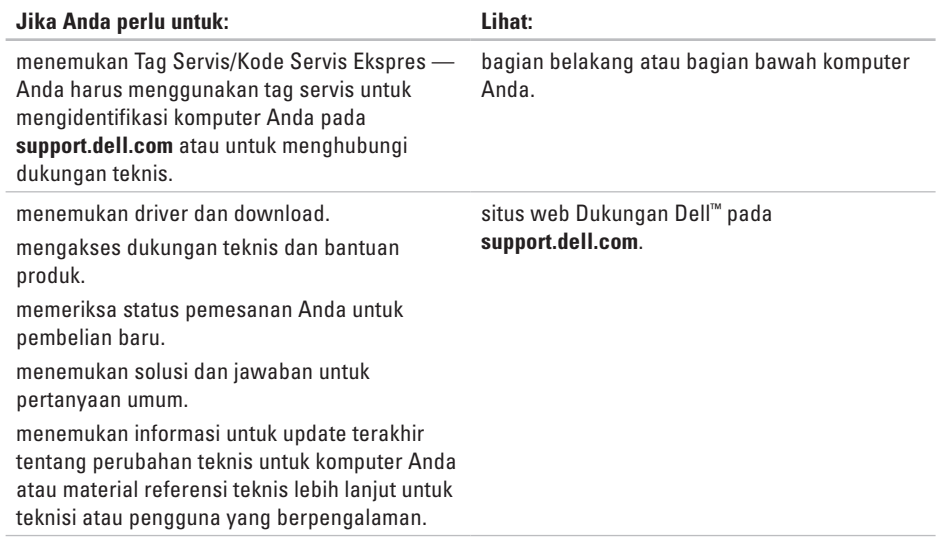

#### <span id="page-60-0"></span>**Model Sistem**

Dell**™** Inspiron**™** Mini 10

Bagian ini menyediakan informasi yang mungkin diperlukan saat pemasangan, mengupdate driver, dan untuk mengupgrade komputer Anda.

 $\overline{\mathscr{U}}$ 

**CATATAN:** Penawaran mungkin berbedabeda di setiap negara. Untuk informasi lebih lanjut mengenai konfigurasi komputer Anda, klik **Start**→ **Help and Support** dan pilih opsi untuk menampilkan informasi mengenai komputer Anda.

#### **Prosesor**

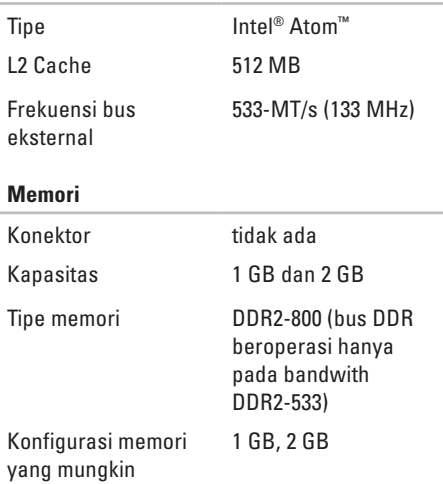

<span id="page-61-0"></span>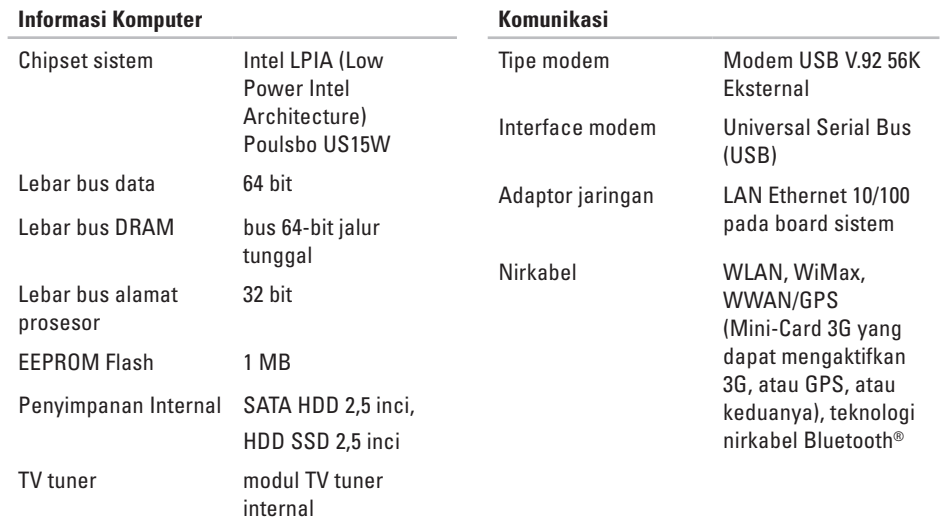

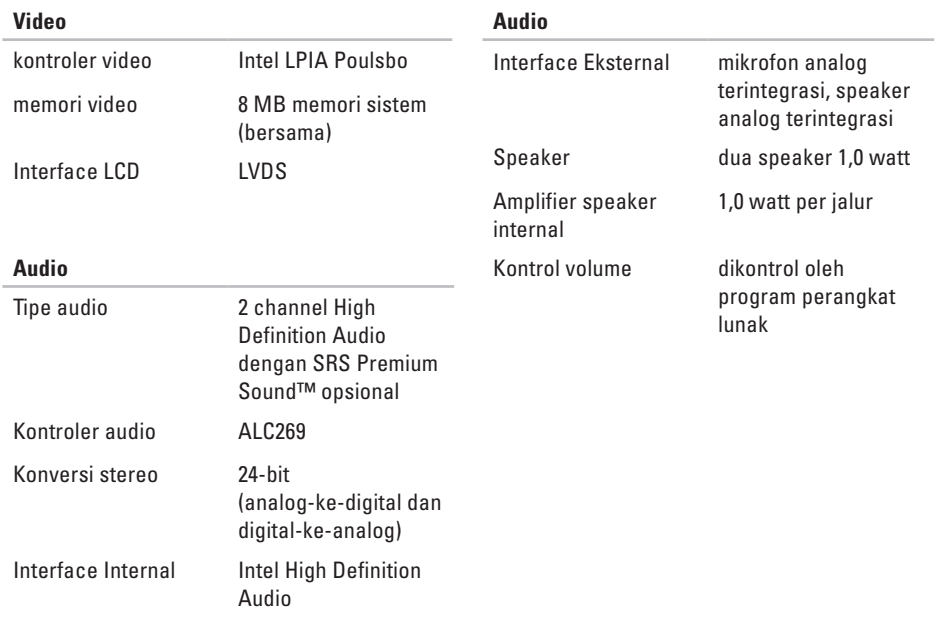

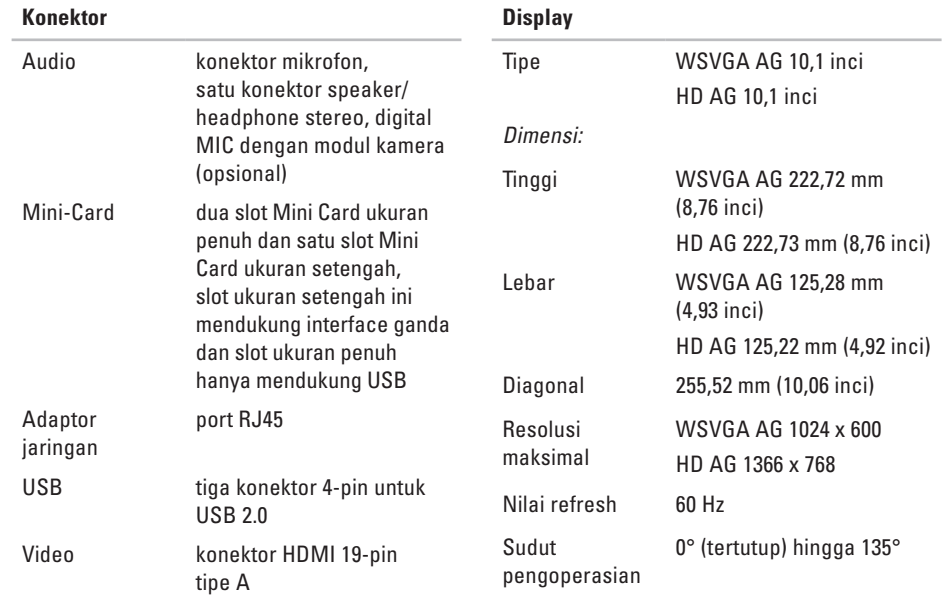

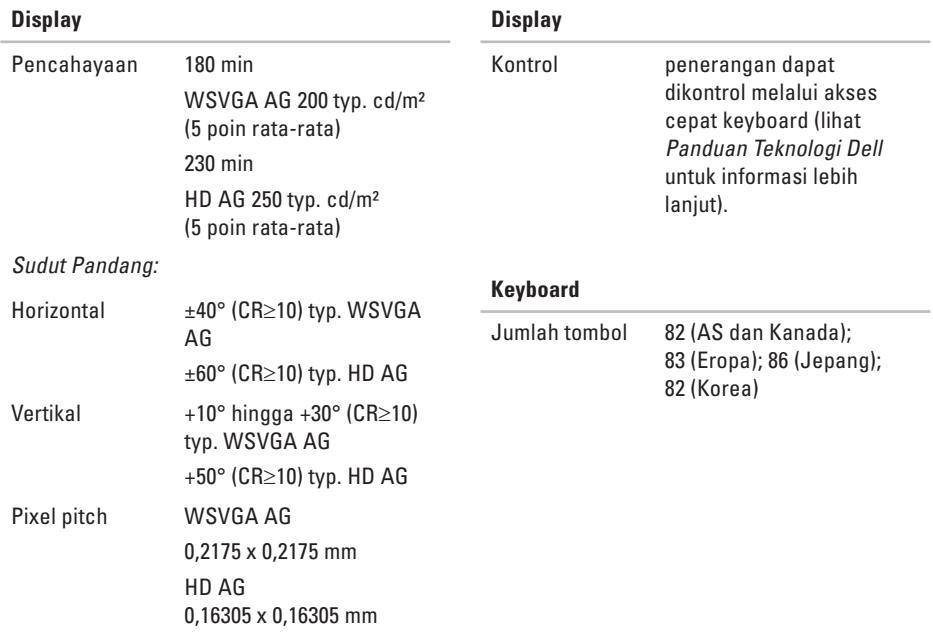

<span id="page-65-0"></span>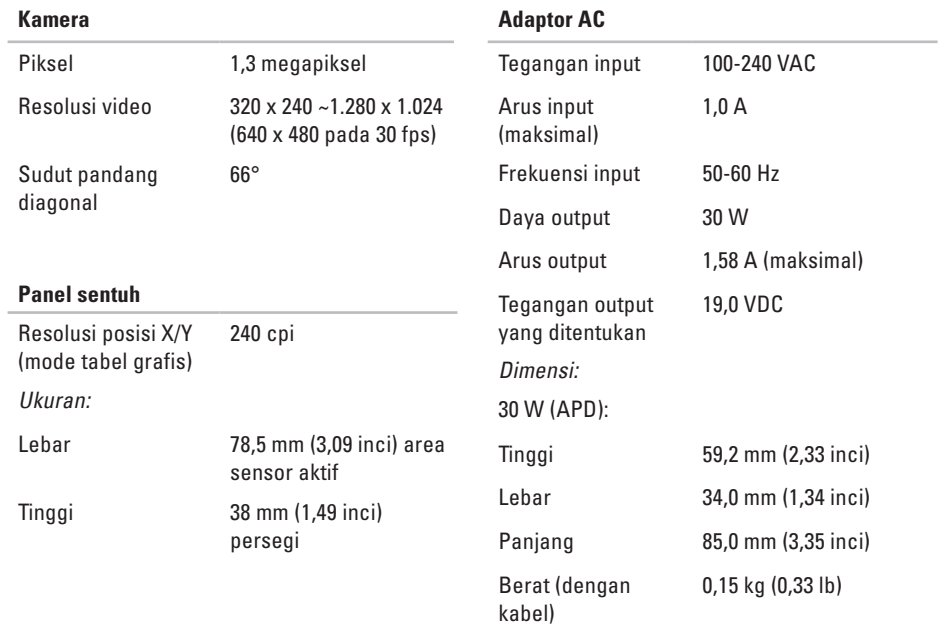

<span id="page-66-0"></span>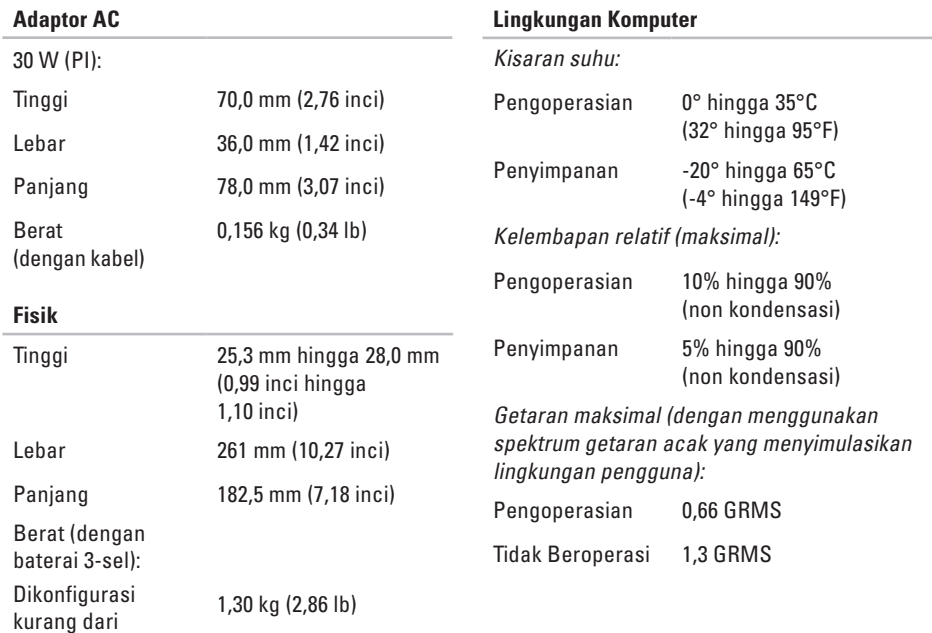

### **Lingkungan Komputer**

Guncangan maksimal (untuk pengoperasian – diukur dengan Diagnostik Dell dijalankan pada hard drive dan pulsasi 2 ms setengah sinus; bukan untuk‑pengoperasian – diukur dengan hard drive di tempatkan di posisi kepala dan pulsasi 2 ms setengah sinus):

Pengoperasian 110 GRMS

Tidak Beroperasi 160 GRMS

# **Indeks**

# **A**

adaptor AC ukuran dan berat **[6](#page-65-0) 4, 6 [5](#page-66-0)** alamat e-mail untuk dukungan teknis **[5](#page-52-1) 1** alamat e-mail dukungan **[5](#page-52-1) 1** aliran udara, memungkinkan **[5](#page-6-0)**

## **B**

bantuan

mendapatkan bantuan dan dukungan **[4](#page-50-0) 9** bantuan, mencari lebih banyak **[5](#page-57-0) 6** bus ekspansi **[6](#page-61-0) 0**

## **C**

cadangan membuat **[2](#page-28-0) 7** chipset **[6](#page-61-0) 0**

## **D**

Daftar Periksa Diagnostik **5 [4](#page-55-2)** data, membuat back-up **2 [7](#page-28-0)** DellConnect **5 [0](#page-51-0)** driver dan download **5 [8](#page-59-0)** dukungan teknis **[5](#page-51-0) 0**

### **E**

energi menghemat **2 [6](#page-27-0)**

## **F**

fitur perangkat lunak **2 [5](#page-26-0)** FTP login, anonim **[5](#page-52-1) 1**

### **Indeks**

## **G**

garansi pengembalian **[52](#page-53-0)**

## **I**

ISP

ISP/Penyedia Layanan Internet **[10](#page-11-0)**

### **J**

jaringan berkabel kabel jaringan, menyambungkan **[7](#page-8-0)**

### **K**

kecepatan jaringan menguji **[28](#page-29-1)** kerusakan, menghindari **[5](#page-6-0)** komputer, pengaturan [5](#page-6-0) koneksi internet **[10](#page-11-0)** koneksi jaringan memperbaiki **[28](#page-29-1)**

layanan pelanggan **[50](#page-51-0)**

### **M**

**L**

masalah daya, menyelesaikan **[29](#page-30-0)** masalah memori menyelesaikan **[30](#page-31-0)** masalah, menyelesaikan **[28](#page-29-1)** masalah perangkat keras mendiagnosis **[37](#page-38-1)** masalah perangkat lunak **[31](#page-32-1)** memodifikasi pengaturan energi Anda **[26](#page-27-0)** memulihkan profil pabrik **[45](#page-46-0)** mencari informasi tambahan **[56](#page-57-0)** menghemat energi **[26](#page-27-0)** menghubungi Dell **[54](#page-55-2)** Menghubungi Dell secara online **[55](#page-56-1)** menginstal ulang Windows **[40](#page-41-0)** menyambungkan ke internet **[10](#page-11-0)** menyelesaikan masalah **[28](#page-29-1)**

## **P**

Panduan Teknologi Dell untuk informasi lebih lanjut **[56](#page-57-0)** Pemulihan Profil Pabrik Dell **[40](#page-41-0)** Pemulihan Sistem **[40](#page-41-0)** pendukung memori **[59](#page-60-0)** Penelusuran Kesalahan Perangkat Keras **[37](#page-38-1)** pengaturan, sebelum Anda mulai **[5](#page-6-0)** pengiriman produk untuk pengembalian atau reparasi **[52](#page-53-0)** Pesan Sistem **[35](#page-36-0)** pilihan penginstalan ulang sistem **[40](#page-41-0)** produk

informasi dan pembelian **[52](#page-53-0)**

prosesor **[59](#page-60-0)** Pusat Dukungan Dell **[34](#page-35-0)**

## **S**

situs web Dukungan Dell **[58](#page-59-0)** soket ekstensi, menggunakan **[6](#page-7-0)** spesifikasi **[59](#page-60-0)** status pemesanan **[52](#page-53-0)**

### **V**

ventilasi, memastikan **[5](#page-6-0)**

### **W**

Windows, menginstal ulang **[40](#page-41-0)** Windows Vista® menginstal ulang **[47](#page-48-0)** pemasangan **[10](#page-11-0)** Wizard Kompatibilitas Program **[32](#page-33-0)** Windows XP **[32](#page-33-0)**
Dicetak di Malaysia.

www.dell.com | support.dell.com

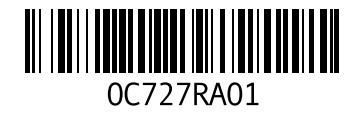